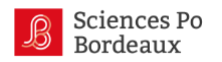

## **TUTORIEL D'UTILISATION DE LA PLATEFORME I-CONCOURS**

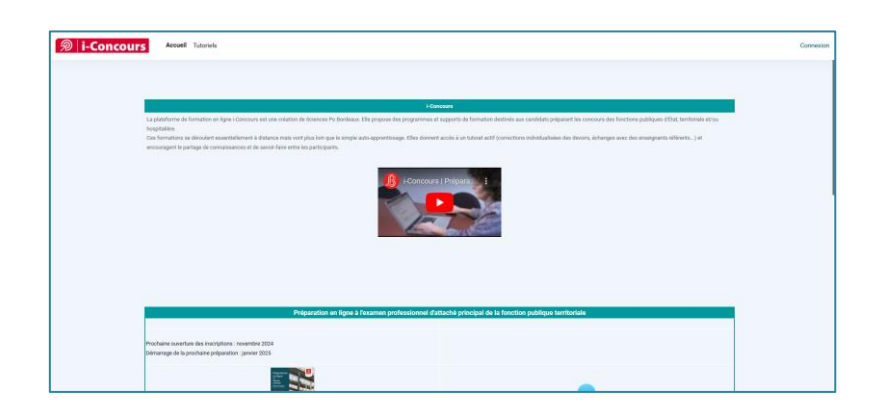

Bienvenu·e sur le tutoriel d'utilisation de la plate-forme i-Concours. Ce dernier reprend les principaux éléments à connaître pour savoir **se connecter, naviguer, communiquer et bien suivre ses modules** de formation.

En cas de problème technique, vous pouvez vous adresser directement par mail à : [i-concours@sciencespobordeaux.fr](file://///srvnas/public$/Cellule%20d’appui%20à%20la%20pédagogie/FAD/i-Concours/Plateforme%20i-concours/Tutoriels/i-concours@sciencespobordeaux.fr)

# Table des matières

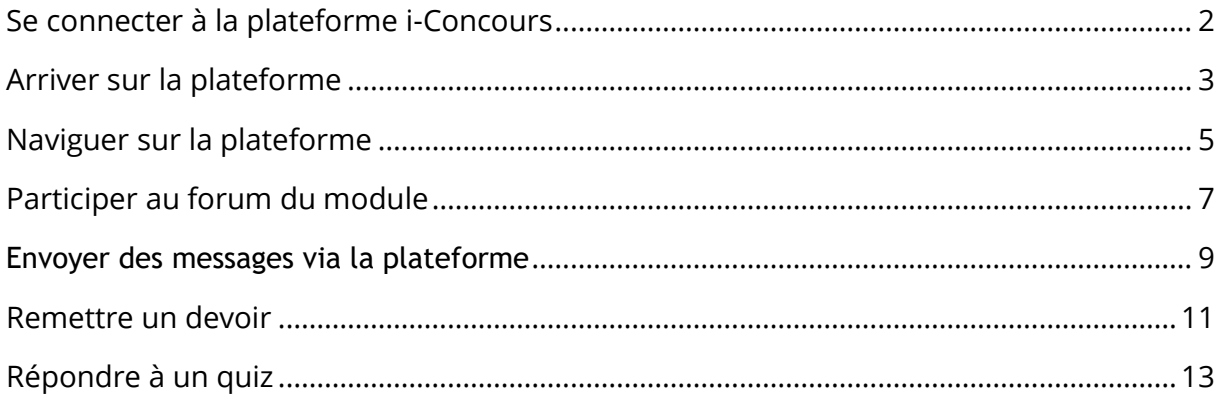

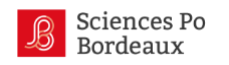

## <span id="page-1-0"></span>**Se connecter à la plateforme i-Concours**

### **S'authentifier sur i-Concours**

**1 -** Rendez-vous sur la plate-forme i-Concours : [http://iconcours.sciencespobordeaux.fr](http://iconcours.sciencespobordeaux.fr/) et cliquez sur connexion.

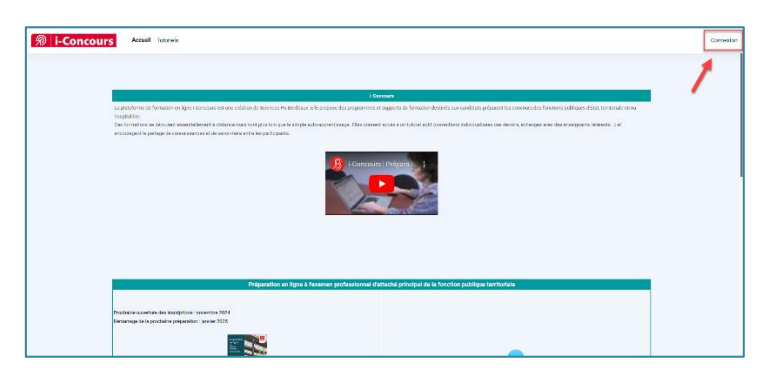

**2 -** Entrez votre nom d'utilisateur et votre mot de passe puis cliquez sur "Connexion".

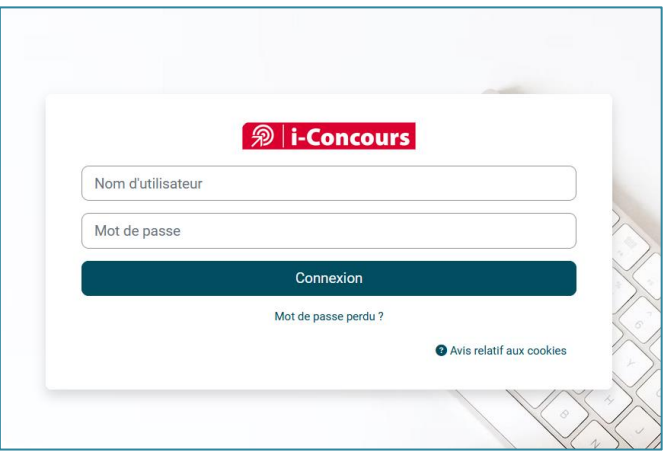

#### *Truc & astuces : Récupérer son mot de passe*

*Si vous avez perdu votre mot de passe, vous pouvez en obtenir un nouveau en cliquant sur "Vous avez oublié votre nom d'utilisateur et/ou votre mot de passe ?"* 

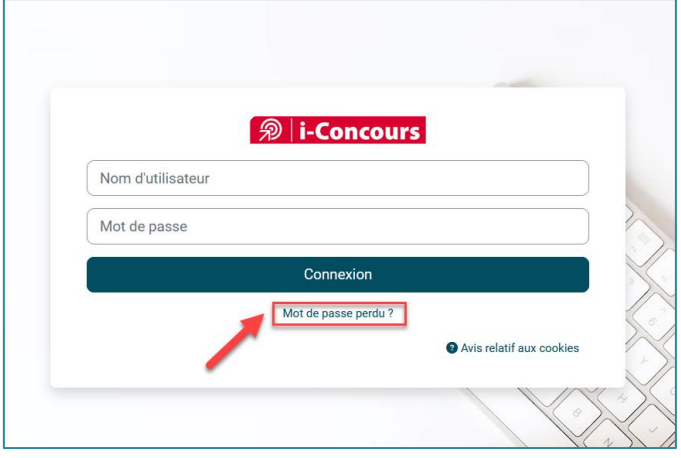

### *Remarque : La connexion sur appareil mobile (smartphone, tablette)*

*De la même manière, sur vos appareils mobiles, vous pourrez directement entrer vos identifiants pour vous connecter après avoir cliqué sur « connexion ».*

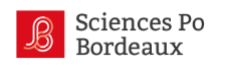

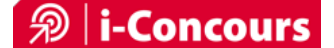

# <span id="page-2-0"></span>**Arriver sur la plateforme**

Une démo rapide de prise en main et découverte vous sera proposée lors de votre première connexion sur la plateforme et lors votre première entrée dans vos modules.

*Nous vous invitons à les suivre pour mieux appréhender vos premiers pas sur la plateforme.*

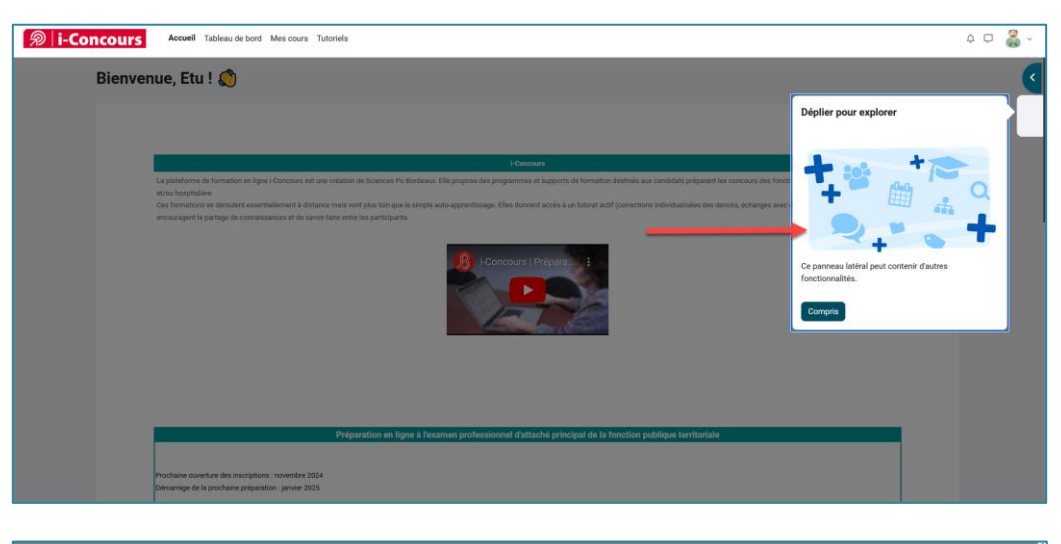

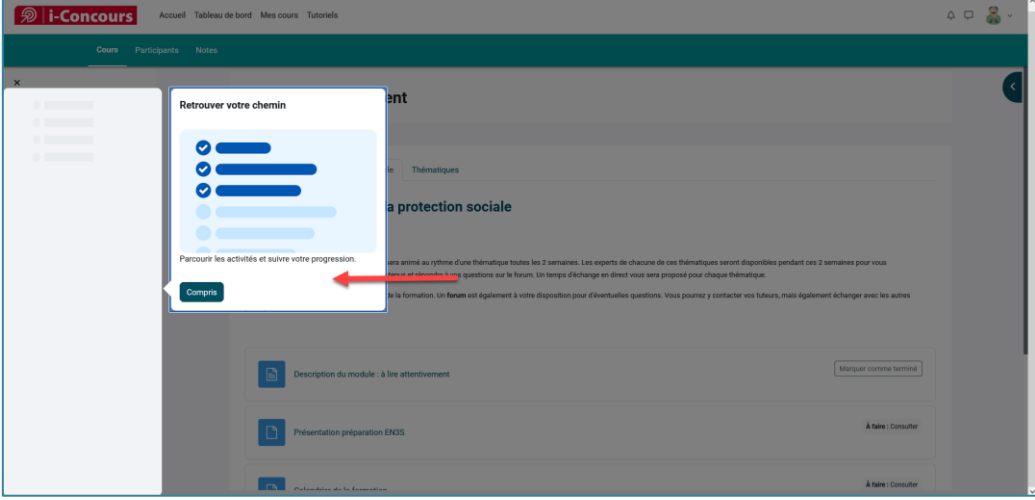

## **Le menu principal de la plateforme**

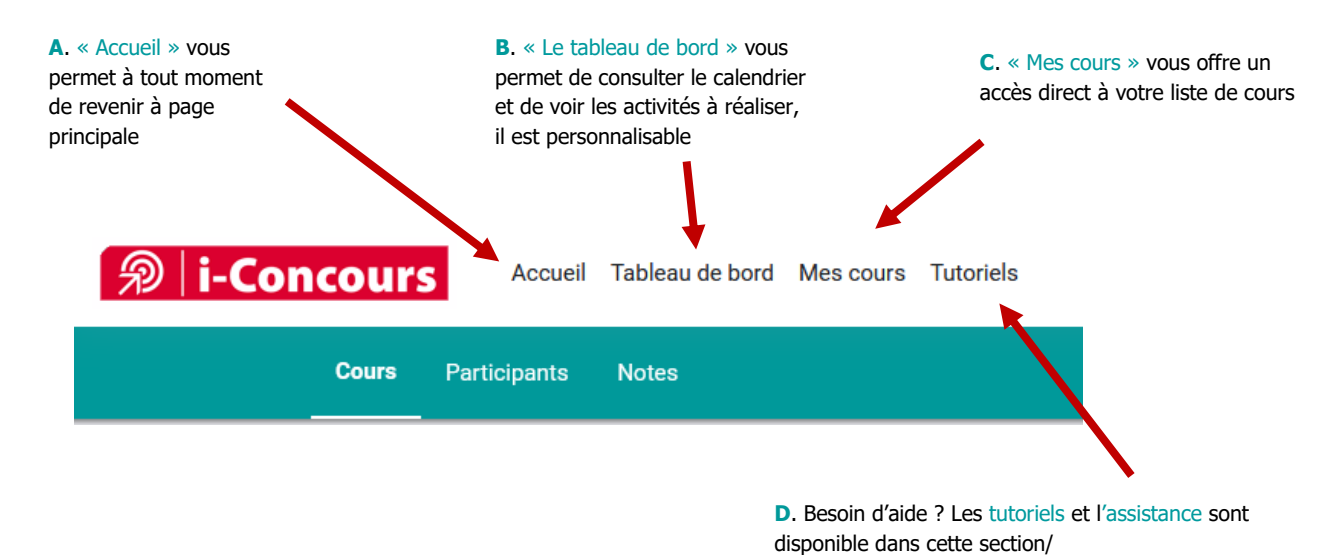

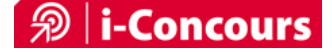

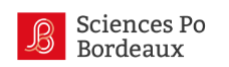

## **Un menu pour accéder à ses notifications, à ses messages Moodle et à son compte pour le personnaliser**

En haut à droite de l'écran, vous pourrez :

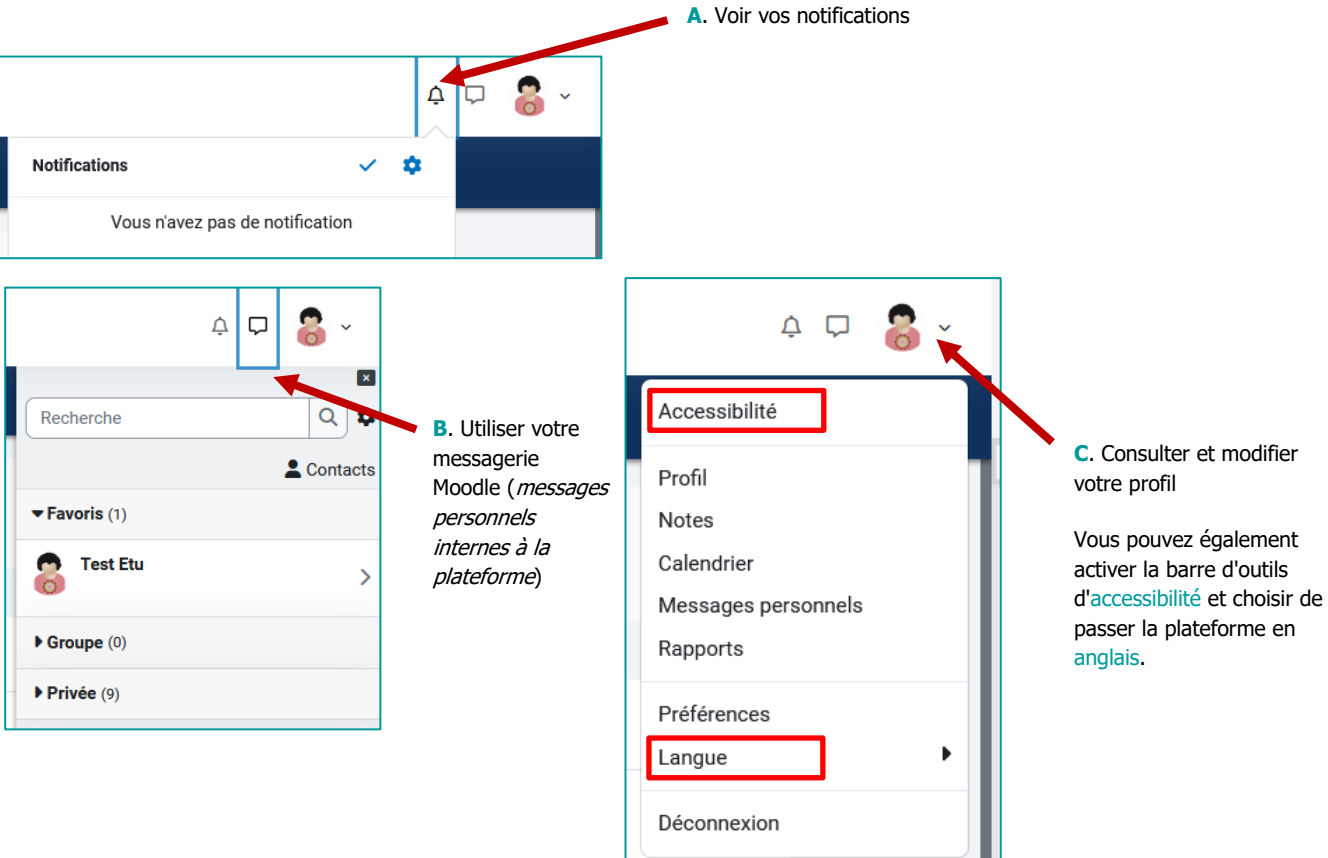

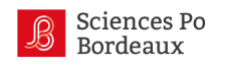

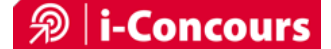

## <span id="page-4-0"></span>**Naviguer sur la plateforme**

## **Aspect visuel d'un cours [interface]**

Un module se présente sous forme d'une page web composée de différentes zones :

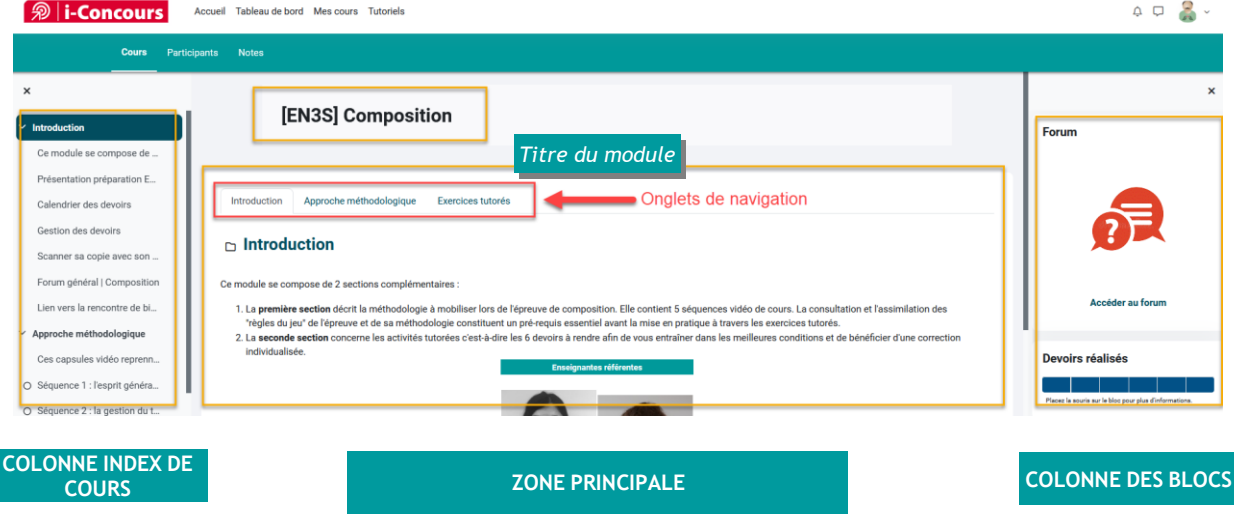

### **La zone principale**

C'est dans cette zone que vous retrouverez le contenu du module. Elle est organisée sous forme d'une zone d'informations générales, avec de plusieurs onglets de navigation.

Chaque onglet peut contenir :

- des ressources [contenus "passifs"] : les documents en ligne [html, pdf, zip, swf,…] à télécharger, les dossiers contenant plusieurs documents, les liens web, …
- des activités [contenus "interactifs"] : les devoirs à rendre, les quiz à réaliser, les forums, …

#### **Les colonnes latérales**

Il existe deux types de colonnes latérales sur la plateforme :

- $\triangleright$  L'index de cours, à gauche, qui facilite la navigation dans le contenu de la page ;
- ➢ Des blocs, à droite, placés et paramétrés en fonction des besoins de l'enseignant pour son cours. Si l'enseignant n'en ressent pas l'utilité, le cours peut très bien ne pas contenir ce bloc.

➢

Ces blocs s'ouvrent et se ferment en fonction du choix de l'utilisateur.

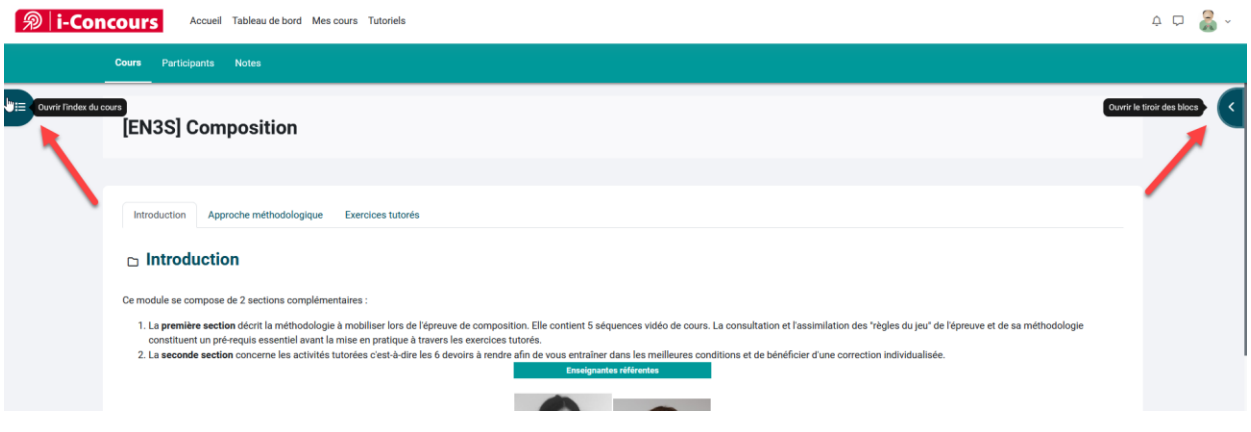

Tutoriel apprenants i-Concours | Sciences Po Bordeaux | 2023.24 | Page 5

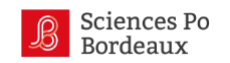

Cette colonne rassemble différents blocs. Dans les modules vous y retrouverez entre autres la barre de progression qui vous indique les activités que vous avez déjà réalisées.

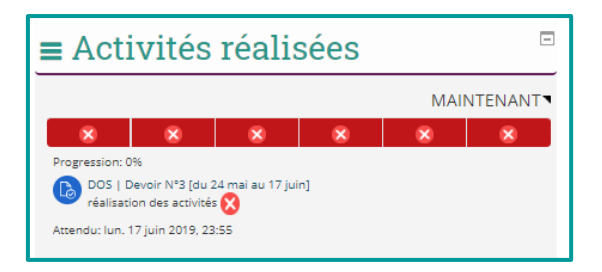

### **La barre de progression se situe dans un bloc placé sur la colonne de droite**

Vous trouverez dans le bloc « Activités réalisées » (en haut à droite du module) la barre de progression qui vous permet de suivre votre progression. Elle regroupe les principales activités à réaliser et vous permet de savoir où vous en êtes et ce que vous avez déjà réalisé (en vert).

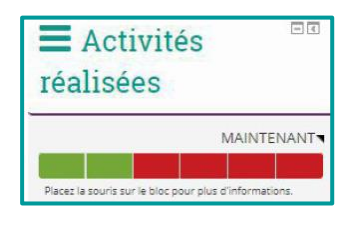

*NB :*

*Il est important de respecter le calendrier des activités. Le formateur n'est pas obligé de vous corriger si vous ne rendez pas votre copie dans les temps, car suite à la période de correction, le formateur prépare le prochain devoir et n'a donc pas forcément le temps de corriger votre copie. Vous pouvez tout de même vous entraîner à réaliser l'exercice et lui poser la question par message personnel. Tout comme le formateur s'engage à respecter le calendrier pour que vous puissiez vous organiser en conséquence, il est bon que de votre côté aussi le calendrier soit respecté afin que le formateur puisse s'organiser.*

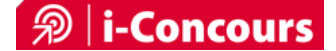

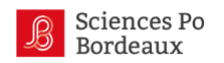

## <span id="page-6-0"></span>**Participer au forum du module**

#### **Qu'est-ce qu'un forum ?**

Un forum de discussion permet d'échanger de manière asynchrone, pour que les autres participants puissent lire et répondre quand ils seront sur la plateforme. Cela permet à un groupe de discuter chacun à son rythme.

Un forum est composé de plusieurs discussions, chacune a un nom et aborde un sujet particulier. Lors de l'utilisation d'un forum il faut utiliser le bon fil de discussion si le sujet que l'on aborde a déjà été discuté. Si nous souhaitons parler d'un nouveau sujet, il faudra créer soi-même une discussion et bien la nommer. Pour entrer dans une discussion, il faut cliquer sur le nom de la discussion.

#### **Où trouver le forum ?**

Pour vous rendre sur le forum du module, cliquez sur l'icône dédiée qui se trouve dans la première section (section « Introduction »).

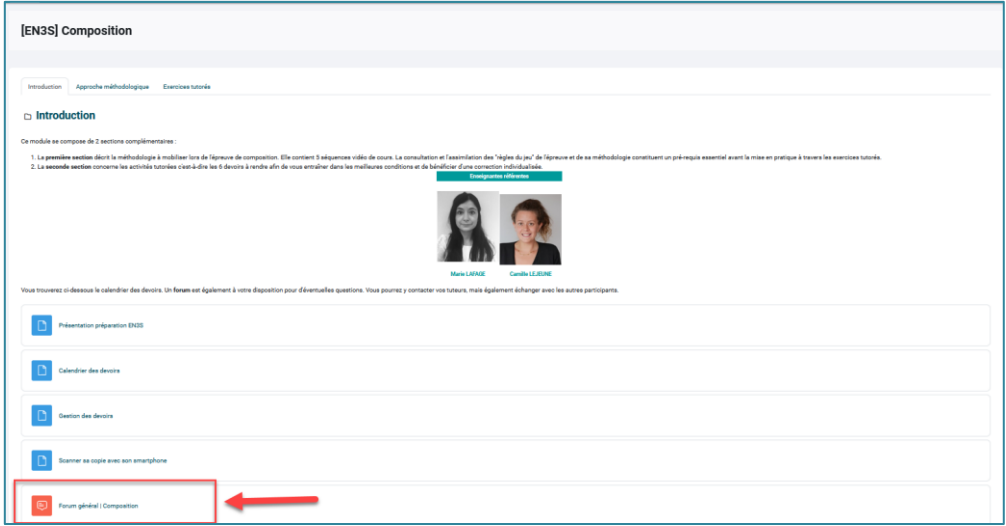

### **Les éléments du forum**

Un forum est constitué de sujets de discussion dans lesquels se trouvent les messages.

En cliquant sur le titre d'un sujet de discussion, on entre dans le fil de la discussion où se trouvent tous les messages appartenant à cette discussion.

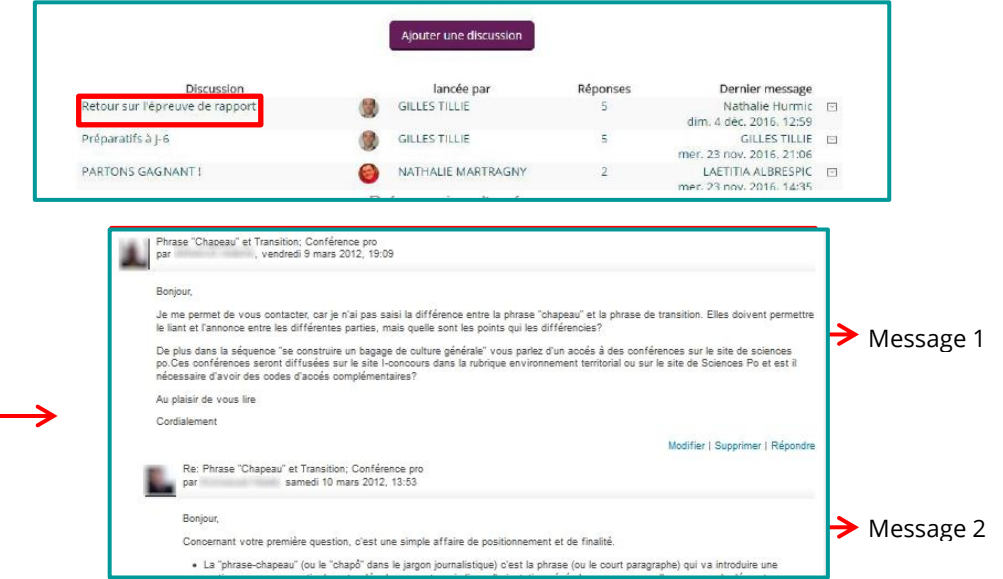

Tutoriel apprenants i-Concours | Sciences Po Bordeaux | 2023.24 | Page 7

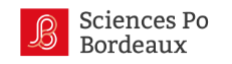

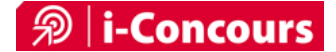

#### **Ecrire un message sur le forum**

Pour lancer une discussion dans le forum, cliquez sur « Ajouter une nouvelle discussion ». Renseignez un sujet, rédigez votre message et cliquez sur « envoyer ».

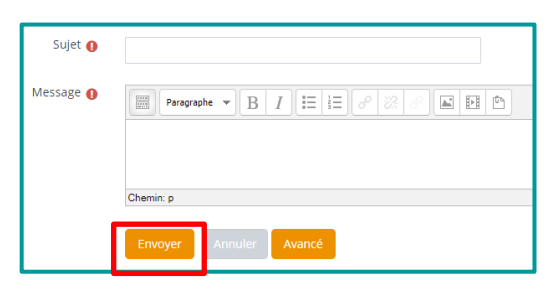

Si vous souhaitez envoyer une pièce-jointe, cliquez sur Avancé. Dans la partie Annexe, vous pouvez déposer des pièces-jointes en faisant un glisser/déposer depuis votre ordinateur. Attrapez le fichier concerné, maintenez le clic et déposez-le dans la partie Annexe. Une fois le message rédigé et l'annexe ajoutée, cliquez sur Envoyer.

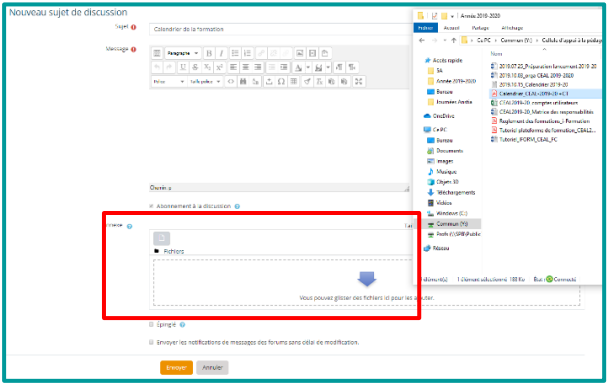

#### **Répondre à un message posté sur le forum**

Cliquez sur le message puis sur « Répondre » en bas à droite du message. Les champs pour rédiger votre message apparaîtront, vous devrez alors rédiger le message, y ajouter des pièces-jointes si nécessaire, puis cliquer sur « Envoyer ».

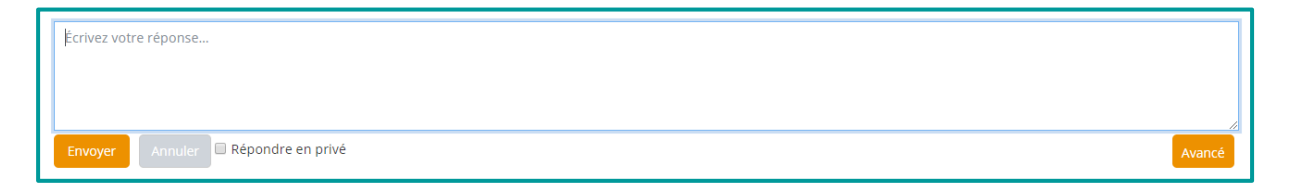

#### **L'abonnement à un forum**

L'ensemble des participants à un cours (rôles enseignant et étudiant) sont abonnés automatiquement au forum du cours auquel ils sont inscrits. Ils reçoivent alors des notifications par e-mail dans leur boîte mail, et peuvent se désabonner à tous moments en cliquant sur « se désabonner de ce forum » qui apparaît en bas de l'e-mail de notification.

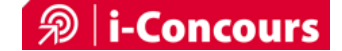

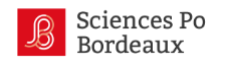

## <span id="page-8-0"></span>**Envoyer des messages via la plateforme**

#### Trouver une personne et écrire un message personnel

Pour entrer dans vos messages personnels, cliquez sur **l'icône en forme de bulles** à côté de votre icone de profil (ou photo si vous l'avez modifiée), et saisissez le nom de la personne puis cliquez sur la loupe pour rechercher.

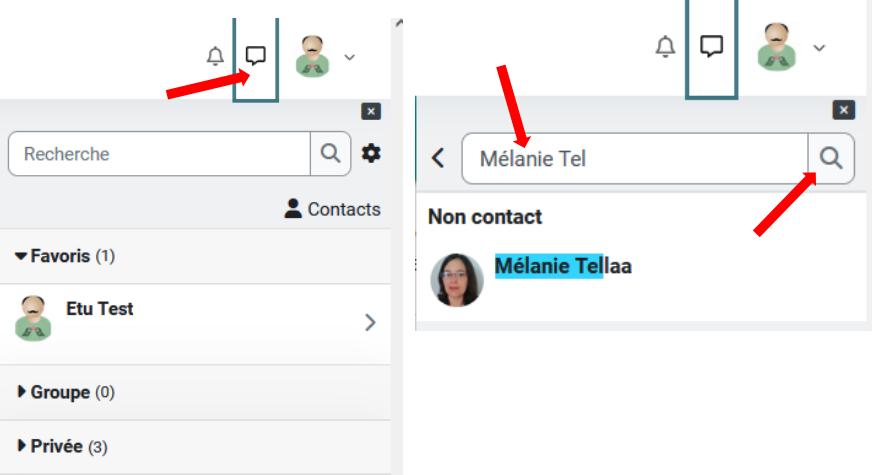

Vous pourrez ensuite cliquer sur le nom de la personne et écrire votre message dans l'encadré en bas de la page à droite.

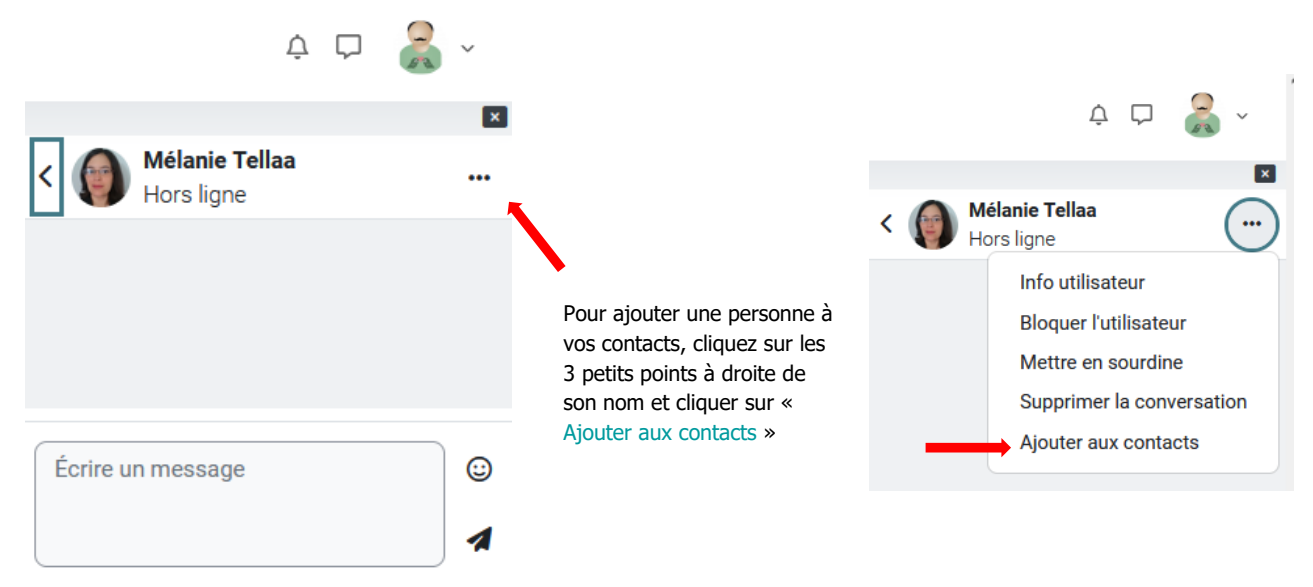

*Pour contacter un utilisateur, vous pouvez également vous rendre sur son profil et cliquer sur la photo ou le nom de l'utilisateur.*

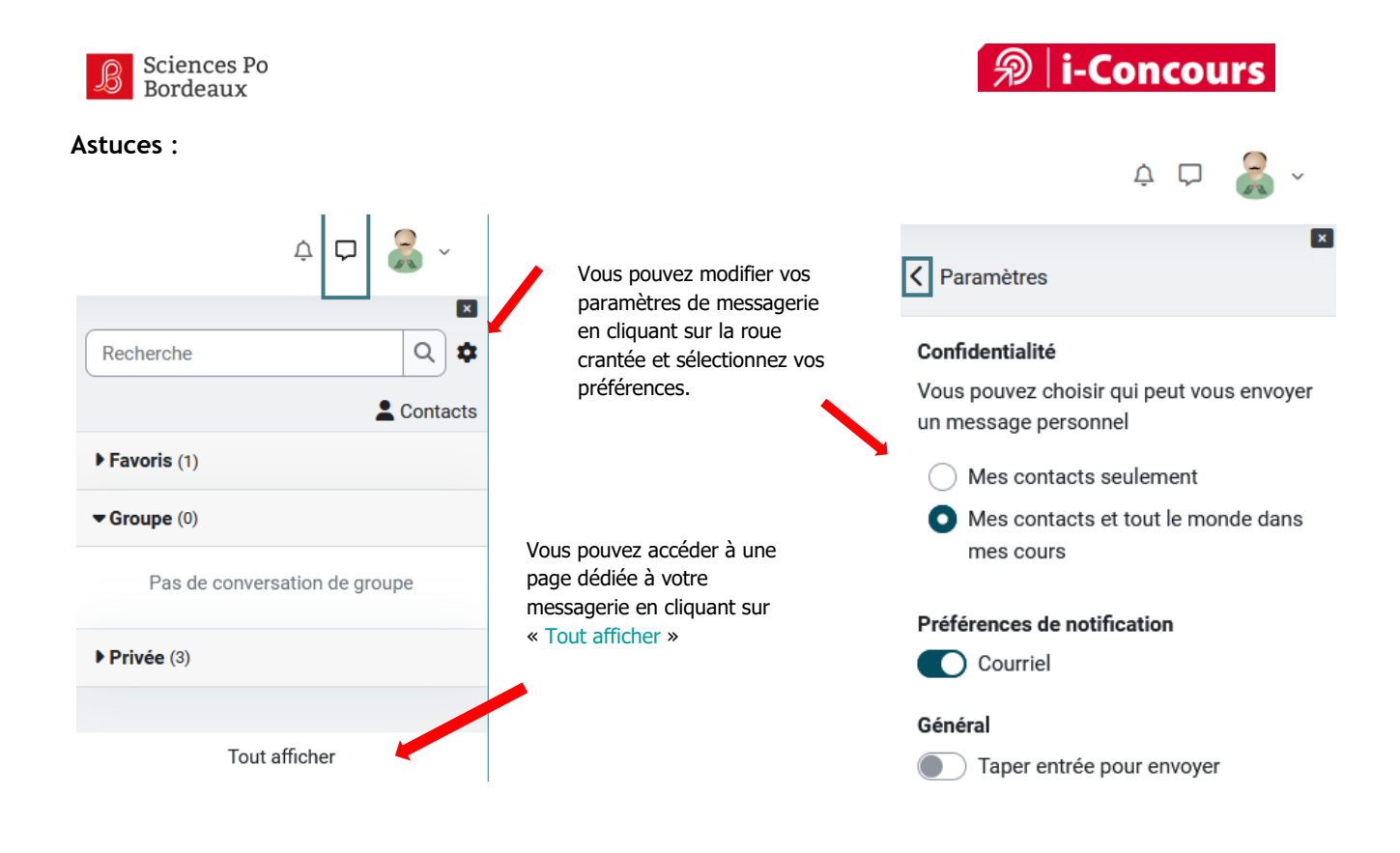

#### Recevoir un message

Une notification par e-mail vous est envoyée automatiquement, elle vous donne le lien pour répondre sur la plateforme. Vous verrez aussi, en vous connectant, une petite bulle rouge vous indiquant que vous avez un message personnel à lire.

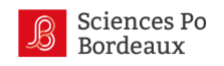

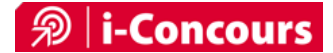

## <span id="page-10-0"></span>**Remettre un devoir**

### **La réalisation du devoir**

1 - Cliquez sur le devoir concerné dans l'espace de cours « Exercices tutorés » :

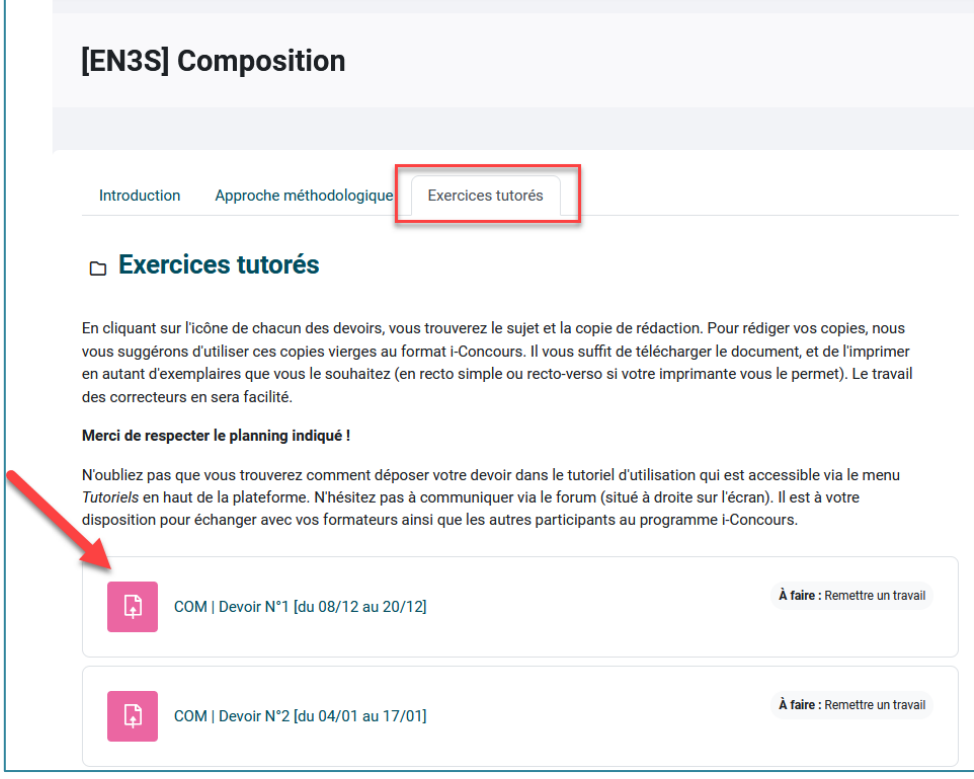

2 - Téléchargez le sujet / dossier ainsi que la copie vierge :

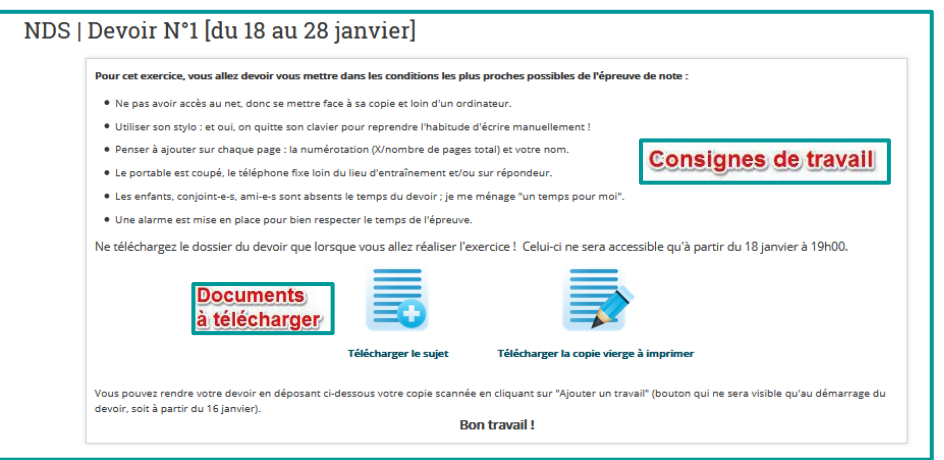

3 - Réalisez le devoir dans les conditions les plus proches de l'examen.

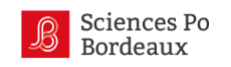

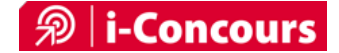

### **La réception du devoir**

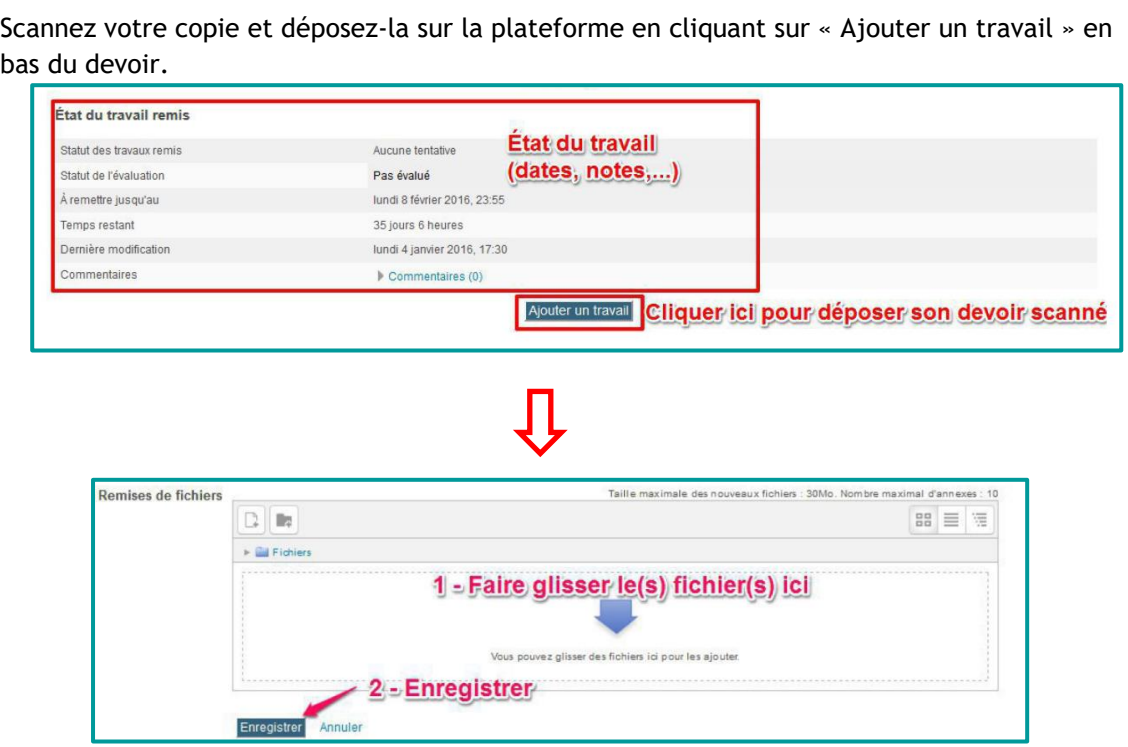

#### **La correction du devoir et sa diffusion**

Le formateur corrige le devoir en ligne ou à la main et remplit la fiche d'évaluation.

Le formateur dépose le fichier PDF modifié en ligne ou scanne la copie et la fiche d'évaluation ensemble.

Le formateur dépose la note accompagnée du fichier de correction individuelle sur la plateforme.

**Pour voir votre copie corrigée et consulter votre note, cliquez sur le devoir concerné. Vous trouverez en bas de page une section « feedback ».**

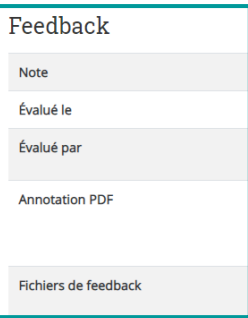

**Une correction type et des exemples de copies sont mis en ligne et à votre disposition, pensez à les consulter.**

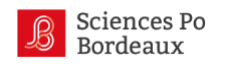

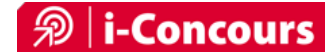

# <span id="page-12-0"></span>**Répondre à un quiz**

Plusieurs modules proposent des quiz.

Pour réaliser un quiz, cliquez sur le quiz dans l'espace du module puis sur « Faire le test ».

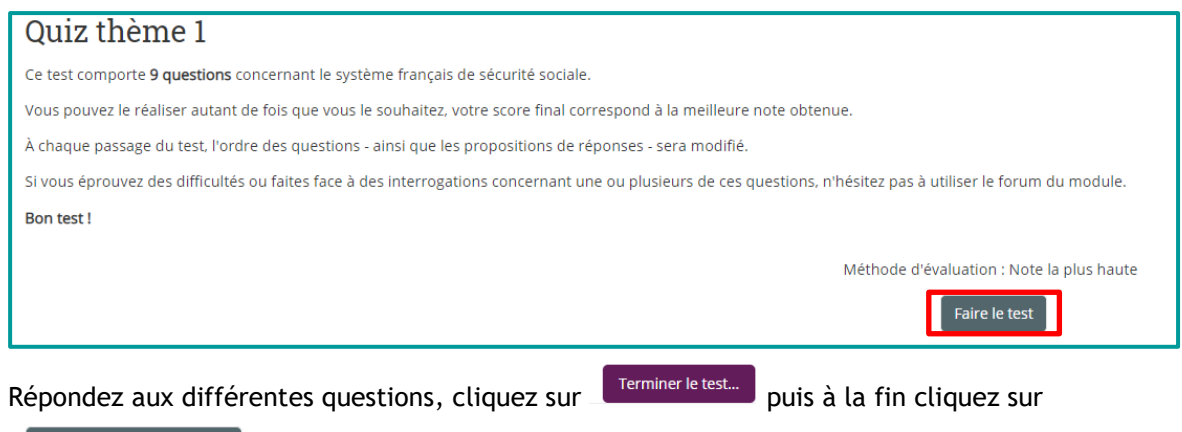

Tout envoyer et terminer

Vous aurez alors la possibilité de voir vos réponses ainsi que les commentaires qui expliquent les bonnes réponses.

Vous avez la possibilité de réaliser autant de tentatives que vous le souhaitez : la note du quiz correspond à la plus haute note de vos tentatives. Vous pourrez à tout moment relire chacune de vos tentatives.